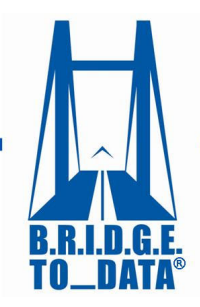

Your connection to healthcare databases worldwide®

www.bridgetodata.org

Login

**Saved Searches** 

**Demo Diab Search diabtes**  $NA CH + GI/E$ 

**SEARCH** 

**My Saved Searches** 

**TUTORIAL** 

## *How to Create Collections*

Welcome to BRIDGETODATA.org

In this tutorial, we will focus on creating a database collection.

- Collections are specific to individual users and will help you narrow down your search results by selecting profiles to compare and save for the future.
- With collections, you will be able to compare any 2 or 3 databases in a collection side-by-side.
- 1. To get started, login with your username and password on the home screen.
	- You may conduct a new search or use one of the saved searches you did earlier.
- 2. In this tutorial we will use the saved search from earlier for Diabetes.

At the bottom of each profile, you have the option to create a new collection or add it to an existing one.

- 3. To add the profile to an **existing** collection, select it from the drop-down list and click **[Save]**.
	- A confirmation on the top of the page tells us it has been added.
- 4. To create a **new** collection, select **[Create New]** from the drop down, give it a name, and click **[Save]**.
	- A confirmation will appear at the top of the page.
	- You may keep adding profiles to various collections in the same way.
	- All collections a profile is currently added to will not be listed as an option in Save the [Add to database collection] drop-down menu preventing duplicate profiles within a collection.

Now let's see what else we can do.

- 5. Clicking **MY COLLECTIONS** on the menu bar will let you see all your collections.
	- Note that this feature is unique to each user.
	- Using the  $N$  on the right you may remove profiles from your collections or
	- Click  $\Box$  Delete Collection to remove the entire collection.
	- Edit the names of your collections by clicking the  $E_{\text{diff}}$  button.

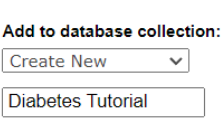

Add to database collection: -- Select Collectior v

Save

Now let us select some profiles to compare.

You may select up to three profiles from an individual collection to compare side-by-side.

- 6. Check the boxes of the profiles you want and click  $\sqrt{2 \cdot 1}$  Compare
	- The profiles will be shown side-by-side similar to the Search Results page.
- 7. Click the  $\sqrt{N_{\text{EW}}}$  button under the database name to view the profile alone.
	- You may add any profile to another collection using the drop down at the bottom of the page.

*We hope this tutorial has helped you understand the basics of database collections. If you have any questions, you may email us at info at info@bridgetodata.org, or call 1-571-402-1576.*